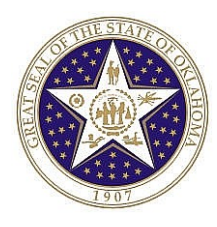

 CORE Oklahoma Training Manual

## **Expired Comp Time Payout Process**

You can use Expired Comp Time Payout process to automatically payout expired comp time or just to view a report of comp times that are expired.

This process is to be used where comp plan balance payouts are applicable such as Holiday, Compensatory, or Administrative Leave comp plan. The following are the criteria the process validates for comp time payout when this process is run:

- Select comp time expired for active employees within the Start and End Date entered on the run control page.
- Select only nonexempt employees for compensatory time payout such as comp plan COMPREG and COMPPUB
- If an employee's HR record indicates that the employee is on leave, the employee will be included in the report but the payout will not be inserted into the timesheet.

**There are a few important items to remember when running this process:**

- **Run time admin for the period before running this process.**
- **Unless you are running this process in "Report" mode, only run this process only ONCE.**
- **It is recommend that you always run the "Report" mode to review before running the actual process. The actual process inserts the payout into timesheets.**
- **If you need to run the process again, ALWAYS run time admin again first.**

## **Step to run process:**

*Navigation: OK Custom Reports/Processes > Agency Processes > Expired Comp Time Payout (0545)*

**Step 1 –** Make sure that Time Administration has been processed for the current pay period

**Step 2 –** Select or Add a Run Control ID

- **To add a Run Control ID:**
	- $\triangleright$  Click the  $\sqrt{\phantom{a}}$  Add a New Value
	- $\triangleright$  Enter the run control value of your choice (must be one word with no spaces)
	- $\triangleright$  Click  $\overline{\phantom{0}}$  Add button

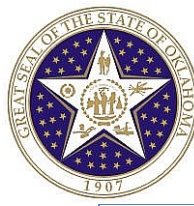

## CORE Oklahoma Training Manual

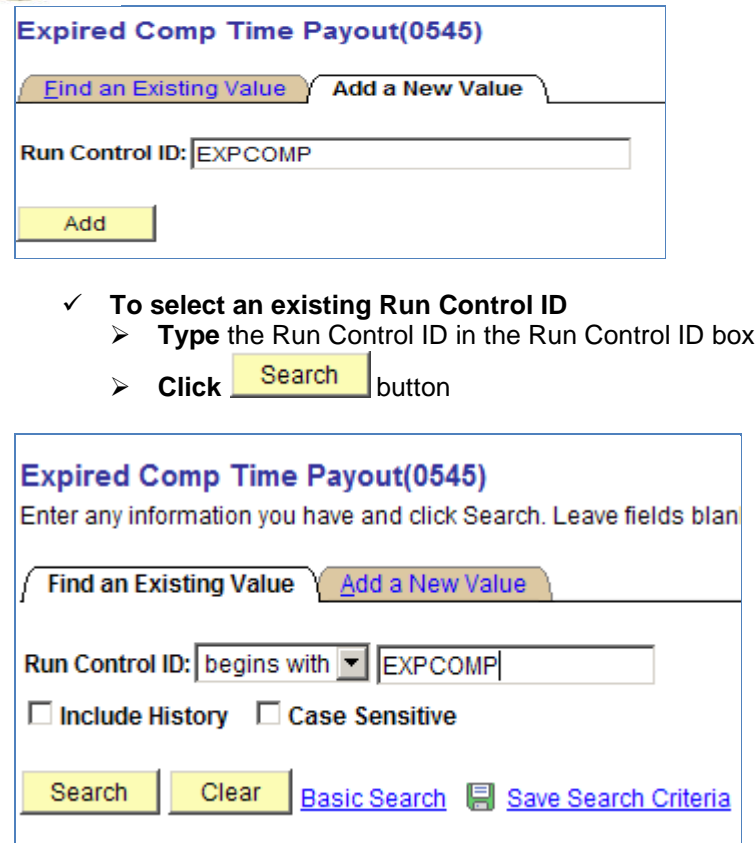

## **Step 3 – Entering information on the Run Control Page**

- **Company:** Agency Number
- **Start Date:** Enter the Begin date of the current pay period processing.
- **End Date:** Enter the End date of the current pay period processing.
- **Optional:** 
	- o **Emplid:** Enter Emplid to process only one employee.
	- o **Pay Group:** Enter pay group to process one pay group or enter % wildcard to process multiple paygroups. Example: Monthly versus Bi-weekly pay groups (M%, S% or B%)
	- o **Location:** Enter location to process only one location.
	- o **Sort By:** Use **'Sort By'** to view report by different sorts.
		- **Emplid**
		- **Location**
		- **Name**
- **Select Report Only or Process Payout:** Select whether to run report only or to Process Payout. Note: Only run Process Payout Once.

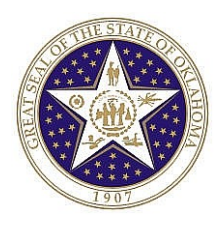

 $\checkmark$  **Compensatory Time Off Plan: Click** the  $\hat{+}$  button to select the comp time plan to be paid out. Multiple comp plans are allowed to be processed at one time.

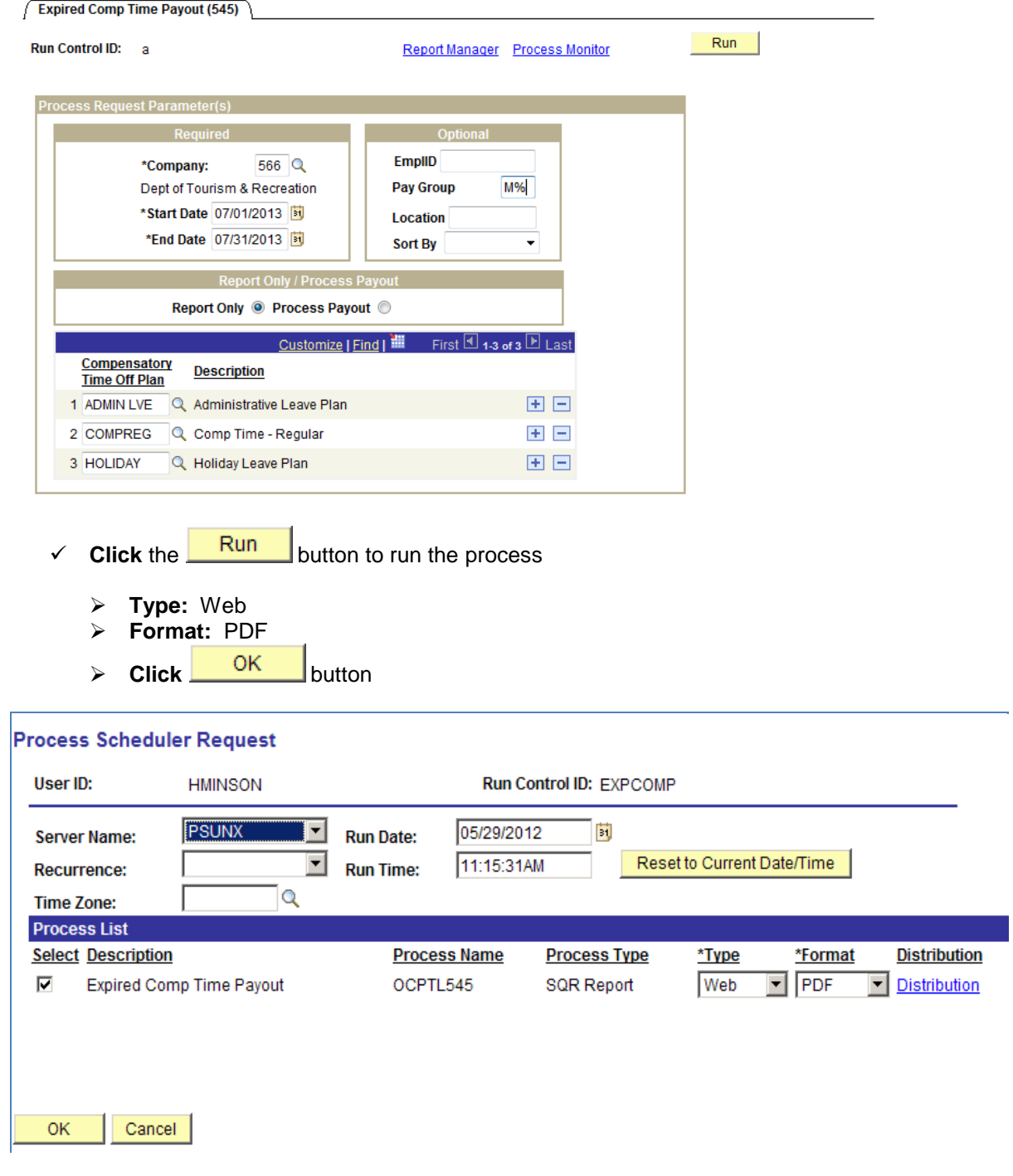

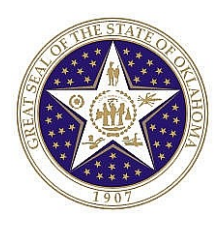

√ Click **Process Monitor** hyperlink to monitor the process. Once the Distribution Status shows "Success" and "Posted". Access the report to review by clicking on the Details hyperlink.

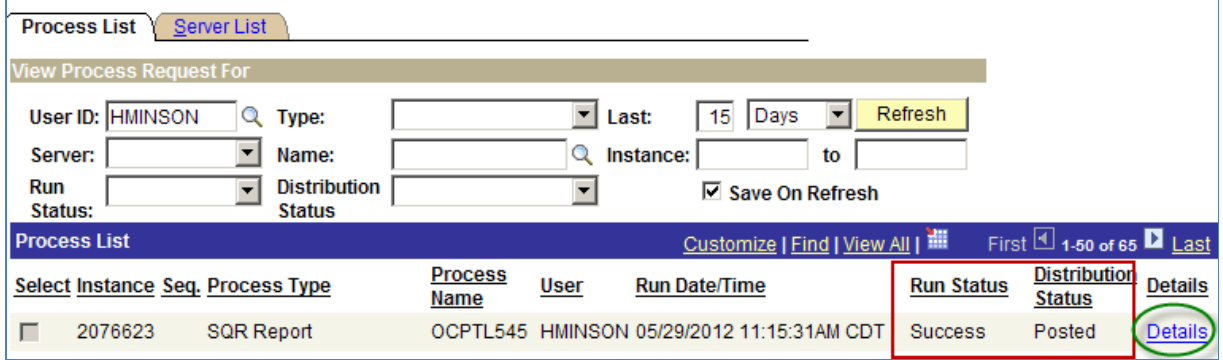

 $\checkmark$  Click the **View Log/Trace** hyperlink to access the report:

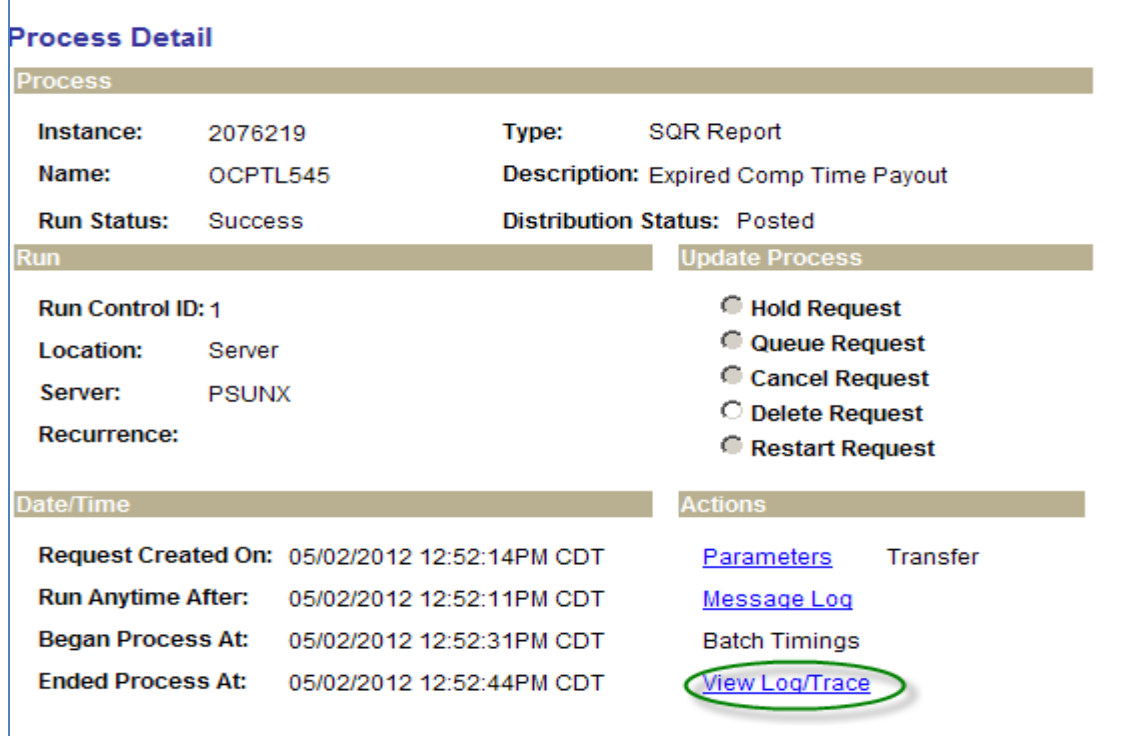

 **Click** the hyperlink with \*PDF file extension. Your report should look similar to the follow example (IDs are blank in the example for privacy reason)

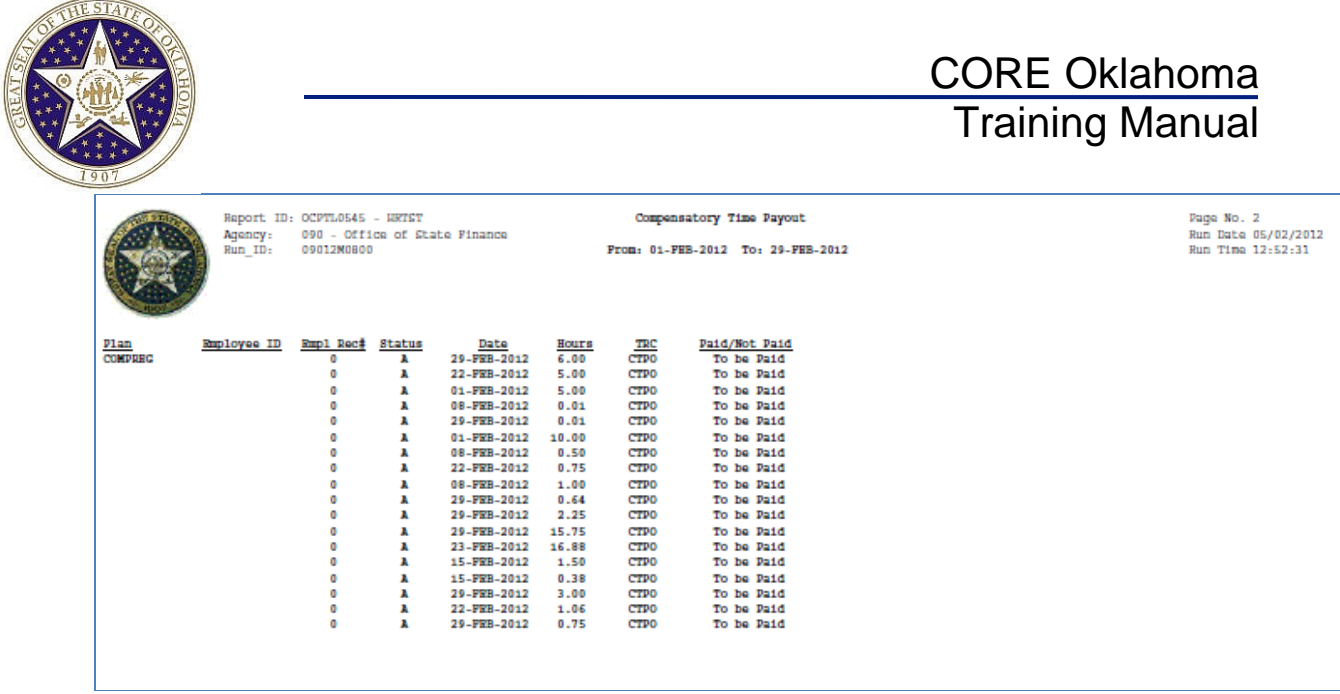

**Step 4:** Review the reports for accuracy

**Step 5:** Run the process using "Process Payout" mode to insert payout into timesheets.

**Step 6:** Check timesheet to make sure that payouts are inserted for payments. Note: Payments will not be generated until time administration is processed.